## brother

Setting Up the machine

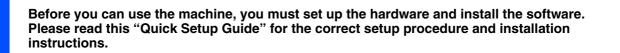

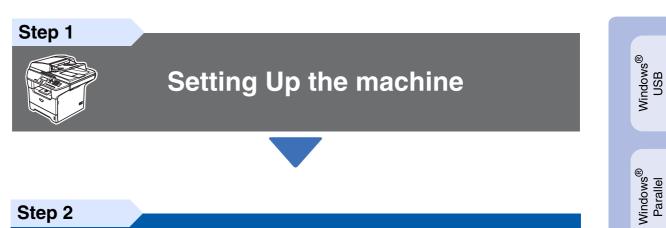

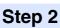

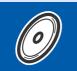

## **Installing the Drivers & Software**

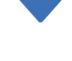

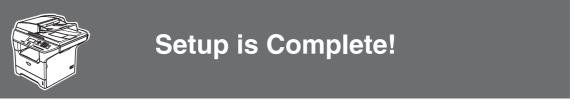

Keep this "Quick Setup Guide", User's Guide and supplied CD-ROM in a convenient place for quick and easy reference at all times.

Installing the Drivers & Software

Windows NT<sup>®</sup> 4.0 Parallel

Windows<sup>®</sup> Network

Macintosh<sup>®</sup> USB

|                                                                            |                                                                                                    | $\bigotimes$                                                                                                    |                                                                                                    |                                             |
|----------------------------------------------------------------------------|----------------------------------------------------------------------------------------------------|----------------------------------------------------------------------------------------------------|----------------------------------------------------------------------------------------------------|---------------------------------------------|
| Warning                                                                    | Caution                                                                                                    | Improper Setup                                                                                                    | Note                                                                                                    | User's Guide                                |
| Warnings tell you<br>what to do to prevent<br>possible personal<br>injury. | Cautions specify<br>procedures you<br>must follow or avoid<br>to prevent possible<br>damage to the<br>machine or other<br>objects. | Improper Setup<br>icons alert you to<br>devices and<br>operations that are<br>not compatible with<br>the machine. | Notes tell you how<br>you should respond<br>to a situation that<br>may arise or give<br>tips about how the<br>current operation<br>works with other<br>features. | Indicates reference<br>to the User's Guide. |

П

## Getting Started

### **Carton Components**

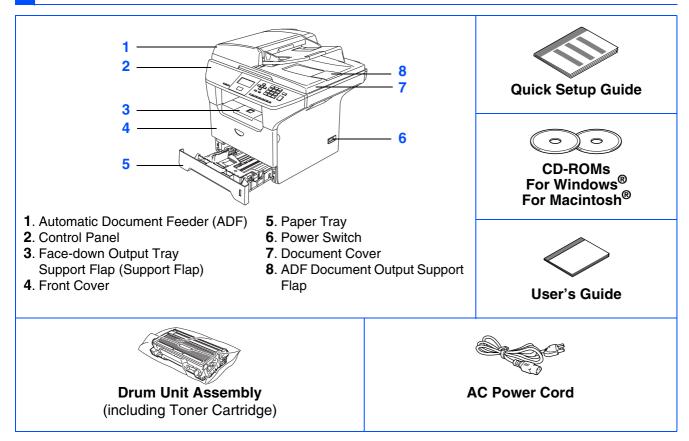

Carton components may differ from one country to another. Save all packing materials and the carton.

The interface cable is not a standard accessory. Please purchase the appropriate interface cable for the interface you intend to use (Parallel, USB or Network).

Do NOT connect the interface cable at this time. Connecting the interface cable is done during the software installation process.

USB interface cable

U

Please make sure you use a USB 2.0 interface cable that is no longer than 6 feet (2.0 meters). When you use a USB cable, make sure you connect it to the USB port of your computer and not to a USB port on a keyboard or non-powered USB hub.

Parallel interface cable

Please make sure you use a Parallel interface cable that is no longer than 6 feet (2.0 meters). Use a shielded interface cable that is IEEE 1284-compliant.

Network cable (DCP-8065DN only)

Use a straight-through Category5 (or greater) twisted-pair cable for 10BASE-T or 100Base-TX Fast Ethernet Network.

# Control Panel DCP-8060

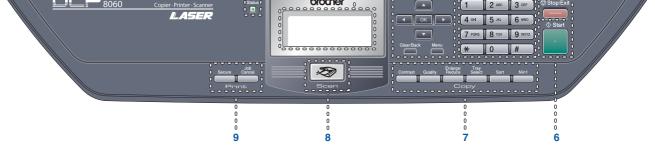

#### DCP-8065DN

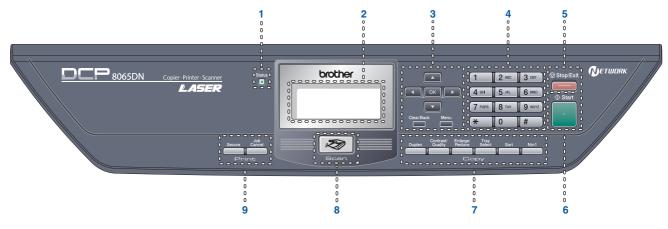

| 1 | Status LED | 2 | LCD (Liquid Crystal Display) | 3 | Menu keys  |
|---|------------|---|------------------------------|---|------------|
| 4 | Dial Pad   | 5 | Stop/Exit key                | 6 | Start key  |
| 7 | Copy keys  | 8 | Scan key                     | 9 | Print keys |

Q

U

For the details of the control panel, see "Control panel overview" in Chapter 1 of the User's Guide.

When you move the machine, grasp the side handholds that are under the scanner. Do NOT carry the machine by holding it at the bottom.

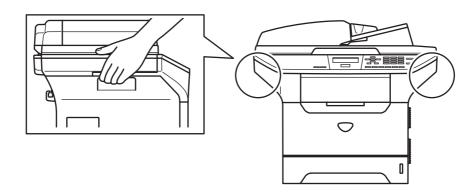

### Step 1 Setting Up the machine

| 1. | Install the Drum Unit and Toner Cartridge Assembly | 4 |
|----|----------------------------------------------------|---|
|    | Load Paper in the Paper Tray                       |   |
|    | Release the Scanner Lock                           |   |
| 4. | Install the Power Cord                             | 6 |
| 5. | Selecting Your Language (Canada only)              | 7 |
|    | Setting the LCD Contrast                           |   |

### Step 2 Installing the Drivers & Software

|                                                                                    | Supplied CD-ROM "MFL-Pro Suite"8                                                             |
|------------------------------------------------------------------------------------|----------------------------------------------------------------------------------------------|
| R                                                                                  | For USB Interface Cable Users                                                                |
| Windows <sup>®</sup>                                                               | (For Windows <sup>®</sup> 98/98SE/Me/2000 Professional/XP/XP Professional x64 Edition) 10    |
| ò                                                                                  | For Parallel Interface Cable Users                                                           |
| Þ                                                                                  | (For Windows <sup>®</sup> 98/98SE/Me/2000 Professional/XP/XP Professional x64 Edition) 12    |
| <i< td=""><td>For Windows NT<sup>®</sup> Workstation Version 4.0 Users15</td></i<> | For Windows NT <sup>®</sup> Workstation Version 4.0 Users15                                  |
| >                                                                                  | For Network Interface Cable Users (DCP-8065DN only)                                          |
|                                                                                    | (For Windows <sup>®</sup> 98/98SE/Me/NT/2000 Professional/XP/XP Professional x64 Edition) 17 |
|                                                                                    | For USB Interface Cable Users                                                                |
| щ<br>Ш                                                                             | ■ For Mac OS <sup>®</sup> 9.1 to 9.220                                                       |
| lso                                                                                | ■ For Mac OS <sup>®</sup> X 10.2.4 or greater22                                              |
| nt                                                                                 | For Network Interface Cable Users (DCP-8065DN only)25                                        |
| IJĊ.                                                                               | ■ For Mac OS <sup>®</sup> 9.1 to 9.2                                                         |
| Macintosh <sup>®</sup>                                                             | ■ For Mac OS <sup>®</sup> X 10.2.4 or greater27                                              |
| ~                                                                                  | -                                                                                            |

### For Network Users and Administrators (DCP-8065DN only)

| BRAdmin Professional configuration utility (For Windows <sup>®</sup> users) |    |
|-----------------------------------------------------------------------------|----|
| BRAdmin Light configuration utility (For Mac OS <sup>®</sup> X users)       | 32 |

### Options and Consumables

| Options                 |  |
|-------------------------|--|
| Replacement Consumables |  |

## Setting Up the machine

## 1 Install the Drum Unit and Toner Cartridge Assembly

 $\bigcirc$ 

Step 1

Do NOT connect the interface cable. Connection the interface cable is done during the software installation process.

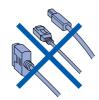

1 Open the front cover by pressing the front cover release button (1).

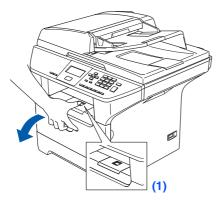

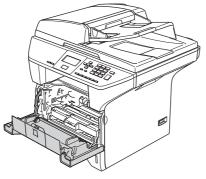

2 Unpack the drum unit and toner cartridge assembly.

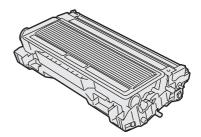

3 Gently rock the drum assembly from side to side several times to distribute the toner evenly inside the cartridge.

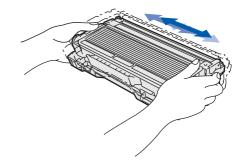

4 Put the drum unit and toner cartridge into the machine so that it clicks into the place.

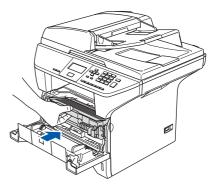

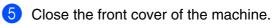

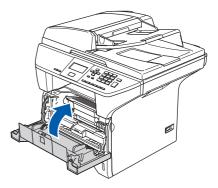

# 3 Fan the stack of paper well to avoid paper jams and misfeeds. Put paper in the paper tray. Check that the paper is flat in the tray and below the maximum paper mark (1). (1) 5 Put the paper tray firmly back into the machine and unfold the support flap (1) before you use the machine. (1) (2)

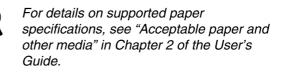

Windows NT<sup>®</sup> 4.0 Parallel

Windows<sup>®</sup> Network

Macintosh<sup>®</sup> USB

Macintosh<sup>®</sup> Network

Network Administrators

Pull the paper tray completely out of the machine.

Load Paper in the Paper Tray

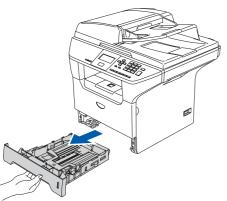

2 While pressing the blue paper guide release lever (1), slide the adjusters to fit the paper size. Check that the guides are firmly in the slots.

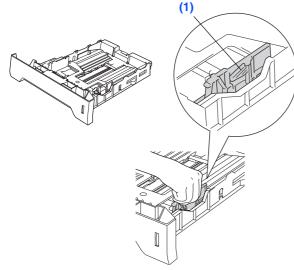

For Legal size paper, press the lever (1) located at the back of the tray and pull out the back of the paper tray. Move the tray lock button (2) to the lock position.

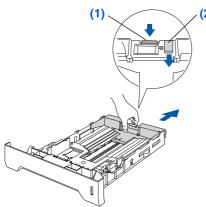

### Step 1 Setting Up the machine

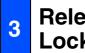

### **Release the Scanner** Lock

1 Push the lever (1) in the direction shown to unlock the scanner.

(The gray scanner lock lever is located at the back left side, under the document cover **(2)**.)

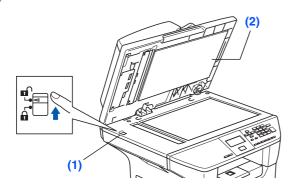

**Install the Power Cord** 4

Ø

Do not connect the Parallel or USB cable yet.

a Make sure that the power switch is off. Connect the AC power cord to the machine.

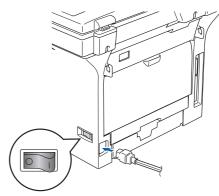

2 Plug the AC power cord into an AC outlet. Turn the power switch on.

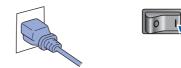

If Scanner locked appears on the LCD, immediately release the scanner lock and press Stop/Exit. (See "Release the Scanner" Lock" on page 6.)

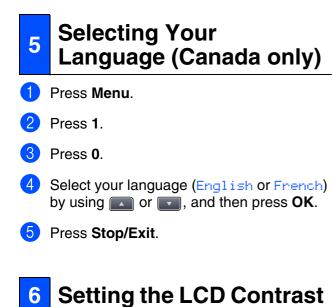

You can change the contrast to help the LCD look lighter or darker.

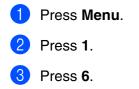

Press 
 to increase the contrast.
 —OR—

Press **I** to decrease the contrast. Press **OK**.

5 Press Stop/Exit.

Go to the next page to install the drivers & software

n<sup>®</sup> Macintosh<sup>®</sup> USB

Macintosh<sup>®</sup> Network

Network Administrators

#### **Installing the Drivers & Software** Step 2

## Supplied CD-ROM "MFL-Pro Suite"

The CD-ROM includes the following items:

### Windows®

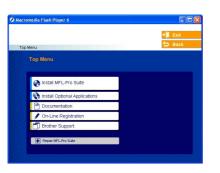

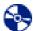

#### Install MFL-Pro Suite

You can install the MFL-Pro Suite and multifunction drivers.

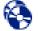

#### Install Optional Applications

You can install additional MFL-Pro Suite software utilities.

| 1 |  |
|---|--|
|   |  |
|   |  |

#### Documentation

View the User's Guide and other documents in PDF format (Viewer included). The User's Guide on the CD-ROM includes the Software and Network User's Guide for features available when connected to a computer (e.g. printing, scanning and networking details).

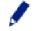

#### **On-Line Registration**

You will be pointed to the Brother Product Registration Web page for quick registration of your machine.

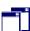

#### **Brother Support**

View contact information for Brother Customer Service and how to locate a Brother Authorized Service Center.

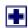

#### Repair MFL-Pro Suite

(For USB and Parallel cable users only) If you experience errors while installing the MFL-Pro Suite, you can use this function to automatically repair and re-install the software.

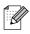

MFL-Pro Suite includes Printer Driver. Scanner Driver, ScanSoft<sup>®</sup> PaperPort<sup>®</sup> SE with OCR, Brother ControlCenter2 and True Type<sup>®</sup> fonts. PaperPort<sup>®</sup> SE is a document management application for viewing scanned documents.

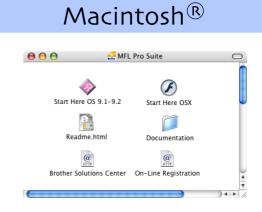

#### Start Here OS 9.1-9.2

You can install the printer driver, scanner driver and Presto!<sup>®</sup> PageManager<sup>®</sup> for Mac OS<sup>®</sup> 9.1 - 9.2.

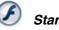

### Start Here OSX

You can install the MFL-Pro Suite that includes the printer driver, scanner driver and the Brother ControlCenter2 for Mac OS<sup>®</sup> 10.2.4 or greater. You can also install Presto!® PageManager® to add OCR capability to the Brother ControlCenter2 and easily scan, share and organize photos and documents.

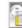

#### Readme.html

You can get important information and troubleshooting tips.

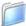

#### Documentation

View the User's Guide and other document in PDF format (Viewer included). The User's Guide on the CD-ROM includes the Software and Network User's Guide for features available when connected to a computer (e.g. printing, scanning and networking details).

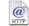

#### **Brother Solutions Center**

You can access the Brother Solutions Center, a Web site offering information about your Brother product including FAQs, User's Guides, Driver updates and Tips for using your machine.

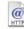

#### **On-Line Registration**

You will be pointed to the Brother Product Registration Web Page for quick registration of your machine.

Follow the instructions on this page for your operating system and interface cable. For the latest drivers and to find the best solution for your problem or question, access the Brother Solutions Center directly from the driver or go to http://solutions.brother.com

Windows®

Macintosh®

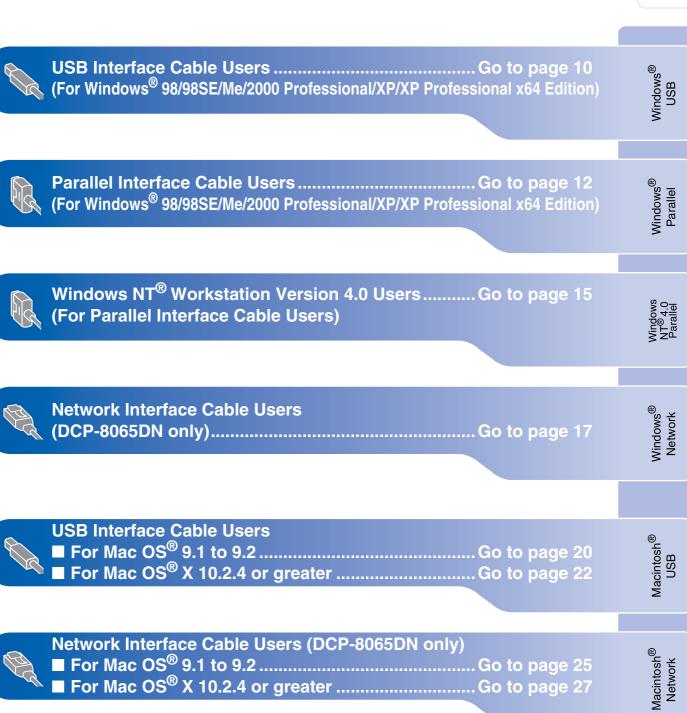

Network Administrators

### For USB Interface Cable Users (For Windows<sup>®</sup> 98/98SE/Me/2000 Professional/XP/XP Professional x64 Edition)

## Make sure that you have finished the instructions from Step 1 "Setting Up the machine" on pages 4 - 7.

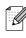

Please close any applications running before installing the MFL-Pro Suite.

1

Turn off and unplug the machine from the AC outlet and disconnect it from your computer, if you already connected an interface cable.

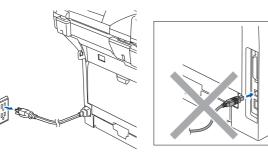

- 2 Turn on your computer. (For Windows<sup>®</sup> 2000 Professional/XP/ XP Professional x64 Edition, you must be logged on with Administrator rights.)
- 3 Put the supplied CD-ROM for Windows<sup>®</sup> into your CD-ROM drive. If the model name screen appears, choose your machine. If the language screen appears, choose your language.

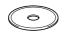

4 The CD-ROM main menu will appear. Click Install MFL-Pro Suite.

| 🕑 Mar | romedia Flash Player 6          |                                                    |
|-------|---------------------------------|----------------------------------------------------|
|       |                                 | + 📕 Exit                                           |
| т     | ip Menu                         | 5 Back                                             |
|       | Top Menu                        |                                                    |
|       | ( <u></u>                       |                                                    |
|       | Sinstall MFL-Pro Suite          | Install MFL-Pro Suite                              |
|       | V Install Optional Applications | Install MFL-Pro Suite: the                         |
|       | Documentation                   | multifunction drivers, ScanSoft®<br>PaperPort® and |
|       | / On-Line Registration          | OmniPage®OCR are<br>automatically installed.       |
|       | Brother Support                 |                                                    |
|       | Repair MFL-Pro Suite            |                                                    |

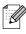

If this window does not appear, use Windows<sup>®</sup> Explorer to run the **setup.exe** program from the root folder of the Brother CD-ROM.

5 After reading and accepting the ScanSoft<sup>®</sup> PaperPort<sup>®</sup> SE License Agreement, click Yes.

| PaperPort                                                                                                    |          |
|----------------------------------------------------------------------------------------------------|----------|
| License Agreement                                                                                                    |          |
| Please read the following license agreement carefully.                                                                                                    |          |
| Press the PAGE DOWN key to see the rest of the agreement.                                                                                                    |          |
| ScanSolt                                                                                                    | <u> </u> |
| End-User License Agreement                                                                                                    | _        |
| THE SOFTWARE AND MATERIALS PROVIDED WITH THIS ABREEMENT ARE<br>LICENSED. NOT SIDL, AND AVAILABLE FOR USE OWN, UNDER THE TERMS OF<br>THIS LICENSE ABREEMENT. PLASE READ THIS ABREEMENT ARFRUILY. BY<br>DOWNLOADING, INSTALLING, COPYING, OR OTHERWISE USING THE<br>SOFTWARE, YOU ABREE TO BE BOUND BY THE TERMS AND CONDITIONS OF<br>THIS ABREEMENT AND BECKNE. APPRIVITO THIS ABREEMENT. IF YOU DO | ~        |
| Do you accept all the terms of the preceding License Agreement? If you select No, the<br>will close. To install "PaperPort", you must accept this agreement.                                                                                                    | 0        |
| Yes No                                                                                                    |          |

The installation of PaperPort<sup>®</sup> SE will automatically start and is followed by the installation of MFL-Pro Suite.

6 When the Brother MFL-Pro Suite Software License Agreement window appears, click **Yes** if you agree to the Software Licence Agreement.

| icense Agreement                                                                                                    |                                                                                                    | and the second                                                             |  |
|----------------------------------------------------------------------------------------------------|----------------------------------------------------------------------------------------------------|----------------------------------------------------------------------------|--|
| Please read the following license agreem                                                                                                    | ent carefully.                                                                                                    |                                                                            |  |
| Press the PAGE DOWN key to see the re                                                                                                    | est of the agreement.                                                                                                    |                                                                            |  |
| End-User License Agreement for Brother<br>DAREPULY. This End-User License Ag-<br>you and Bitcher Industries, Lice. (C Brothe<br>software that will be installed if you press<br>ISOFTWARE." By pressing "Yes", you<br>EULA. If you do not agree to the terms of<br>SOFTWARE. In such case, you may no | preement ("EULA") is a lega<br>r"), which governs your use<br>the "Yes" button on this D<br>u agree to be legally bound<br>of this EULA, you obtain no | I agreement between<br>of the Brother<br>ialog Box<br>by the terms of this |  |
| Terms and Conditions.                                                                                                    |                                                                                                    | ~                                                                          |  |
| Do you accept all the terms of the preced<br>will close. To install Brother MFL-Pro Suit                                                                                                    |                                                                                                    |                                                                            |  |
| alShield                                                                                                    | < Back                                                                                                    | Yes No                                                                     |  |

7 Choose Standard (DCP-8060) or Local Connection (DCP-8065DN), and then click Next. The installation continues.

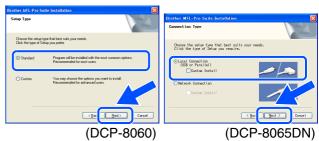

If you want to install the PS driver (Brother's BR-Script Driver), choose **Custom Install** and then follow the on-screen instructions. When the **Select Components** screen appears, check **PS Printer Driver**, and then continue following the on-screen instructions.

Network Administrators

Windows®

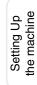

It will take a few seconds for the installation screens to appear. The installation of the Brother drivers will automatically start. The installation screens

automatically start. The installation screens appear one after another. Please wait, it will take a few seconds for all the screens to appear.

## DO NOT try to cancel any of the screens during this installation.

When the On-Line Registration screen is displayed, make your selection and follow the on-screen instructions.

On line Ber

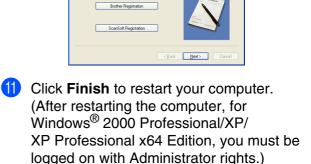

mpany you would like to register with and click the "Next" button. To registe elect Brother, to register the ScanSoft PaperPort software select "ScanSoft to to register at this time click "Next"

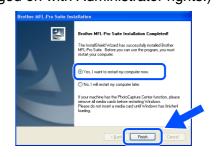

After restarting the computer, the **Installation Diagnostics** will run automatically. If the installation is unsuccessful, the installation results window will be shown. If the **Installation Diagnostics** shows a failure, please follow the on-screen instruction or read on-line help and FAQs in

Start/All Programs (Programs)/Brother/ MFL-Pro Suite DCP-XXXX (where XXXX is your model name).

The MFL-Pro Suite (including printer driver and scanner driver) has been installed and the installation is now complete.

8 When this screen appears, connect the USB interface cable to your PC, and then connect it to the machine.

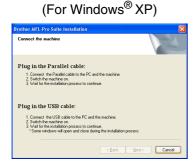

#### (For Windows<sup>®</sup> 98/98SE/Me/2000)

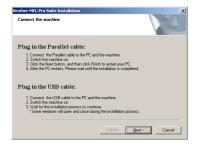

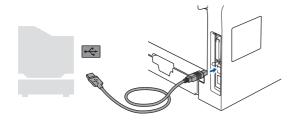

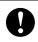

DO NOT connect the machine to a USB port on a keyboard or a nonpowered USB hub. Brother recommends that you connect the machine directly to your computer.

9 Plug in the power cord and turn on the machine.

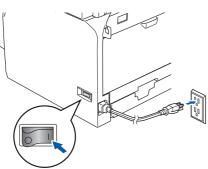

### For Parallel Interface Cable Users (For Windows<sup>®</sup> 98/98SE/Me/2000 Professional/XP/XP Professional x64 Edition)

## Make sure that you have finished the instructions from Step 1 "Setting Up the machine" on pages 4 - 7.

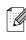

Please close any applications running before installing the MFL-Pro Suite.

1

Turn off and unplug the machine from the AC outlet and disconnect it from your computer, if you already connected an interface cable.

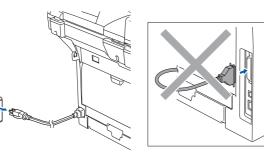

- Turn on your computer. (For Windows<sup>®</sup> 2000 Professional/XP/ XP Professional x64 Edition, you must be logged on with Administrator rights.)
- 3 Put the supplied CD-ROM for Windows<sup>®</sup> into your CD-ROM drive. If the model name screen appears, choose your machine. If the language screen appears, choose your language.

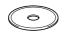

4 The CD-ROM main menu will appear. Click Install MFL-Pro Suite.

| Top Menu Top Menu Top                                                                                                    | Ø Macro | media Flash Player 6            |                          |
|----------------------------------------------------------------------------------------------------|---------|---------------------------------|--------------------------|
| Top Menu<br>Top Menu<br>Image Install MFL-Pro Suite<br>Install Optional Applications<br>Install MFL-Pro Suite<br>Install MFL-Pro Suite<br>Install MFL |         |                                 | + 🗍 Exit                 |
| Install MFL-Pro Suite     Install MFL-Pro Suite     Install Optional Applications     Install MFL-Pro Suite the     multimentation     Concurrentation     On-Line Registration     One-Concentration                                                                                                    | Тор     | Menu                            | 🕤 Back                   |
| Install Population     Install Applications     Install NPL-Pro Suite: the     muturation     Population     Population     Population     Controllegescher and     Controllegescher and     Co                                                                                                    |         | Top Menu                        |                          |
| Install Population     Install Applications     Install NPL-Pro Suite: the     muturation     Population     Population     Population     Controllegescher and     Controllegescher and     Co                                                                                                    |         |                                 |                          |
| Documentation     multifunction drivers, ScanSoft®     PaperPort® and     OnniPage80CR are     ant/orandeally.installert                                                                                                    |         | linstall MFL-Pro Suite          | Install MFL-Pro Suite    |
| On-Line Registration     OnniPage@OCR are     outpristation                                                                                                    |         | 😵 Install Optional Applications |                          |
| automatically installed                                                                                                    |         | Documentation                   |                          |
| Brother Support                                                                                                    | 164     | 🖋 On-Line Registration          |                          |
|                                                                                                    | ale -   | Brother Support                 | automatically installed. |
|                                                                                                    | Color - | Repair MFL-Pro Suite            |                          |

If this window does not appear, use Windows<sup>®</sup> Explorer to run the **setup.exe** program from the root folder of the Brother CD-ROM.

5 After reading and accepting the ScanSoft<sup>®</sup> PaperPort<sup>®</sup> SE License Agreement, click Yes.

| PaperPort                                                                                                    |          |
|----------------------------------------------------------------------------------------------------|----------|
| License Agreement                                                                                                    |          |
| Please read the following license agreement carefully.                                                                                                    |          |
| Press the PAGE DOWN key to see the rest of the agreement.                                                                                                    |          |
| ScanSolt                                                                                                    | <u> </u> |
| End-User License Agreement                                                                                                    | _        |
| THE SOFTWARE AND MATERIALS PROVIDED WITH THIS ABREEMENT ARE<br>LICENSED. NOT 300L, AND AVAILABLE FOR USE OWN, UNDER THE TERMS OF<br>THIS LICENSE ABREEMENT. PLASE READ THIS ABREEMENT CAREFULLY, BY<br>ODWILLIGANG, MISTALLING, CONTINUE ON THE THIS ABREEMENT IF AND<br>SOFTWARE, YOU ARREE TO BE BOUND BY THE TERMS AND CONDITIONS OF<br>THIS ABREEMENT AND BECKER. A PARTY TO THIS ABREEMENT. IF YOU DO | M        |
| Do you accept all the terms of the preceding License Agreement? If you select No, the<br>will close. To install "PaperPot", you must accept this agreement.                                                                                                    |          |
| Yes                                                                                                    |          |

The installation of PaperPort<sup>®</sup> SE will automatically start and is followed by the installation of MFL-Pro Suite.

6 When the Brother MFL-Pro Suite Software License Agreement window appears, click **Yes** if you agree to the Software License Agreement.

| cense Agreement                                                                                                    |                                                                                                    | Salar (V)                                                               |   |
|----------------------------------------------------------------------------------------------------|----------------------------------------------------------------------------------------------------|-------------------------------------------------------------------------|---|
| Please read the following license agreer                                                                                                    | ment carefully.                                                                                                    |                                                                         |   |
| Press the PAGE DOWN key to see the                                                                                                    | rest of the agreement.                                                                                                    |                                                                         |   |
| End-User License Agreement for Broth<br>CAREFULLY. This End-User License A<br>you and Brother Industries. Lid. ("Broth<br>software that will be installed if you pres<br>("SOFTWARE"). By pressing "Yes".) yo<br>EULA. If you do not agree to the terms<br>SOFTWARE. In such case, you may n | sgreement ("EULA") is a legal<br>er"), which governs your use<br>is the "Yes" button on this Dix<br>ou agree to be legally bound to<br>of this EULA, you obtain no l | agreement between<br>of the Brother<br>alog Box<br>by the terms of this |   |
| Terms and Conditions.                                                                                                    |                                                                                                    | ×                                                                       |   |
| Do you accept all the terms of the prece<br>will close. To install Brother MFL-Pro So                                                                                                    |                                                                                                    |                                                                         |   |
| IShield                                                                                                    | 6                                                                                                    |                                                                         | 5 |

7 Choose Standard (DCP-8060) or Local Connection (DCP-8065DN), and then click Next. The installation continues.

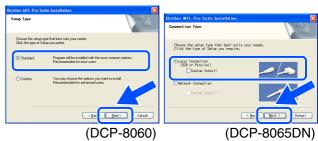

If you want to install the PS driver (Brother's BR-Script Driver), choose **Custom Install** and then follow the on-screen instructions. When the **Select Components** screen appears, check **PS Printer Driver**, and then continue following the on-screen instructions.

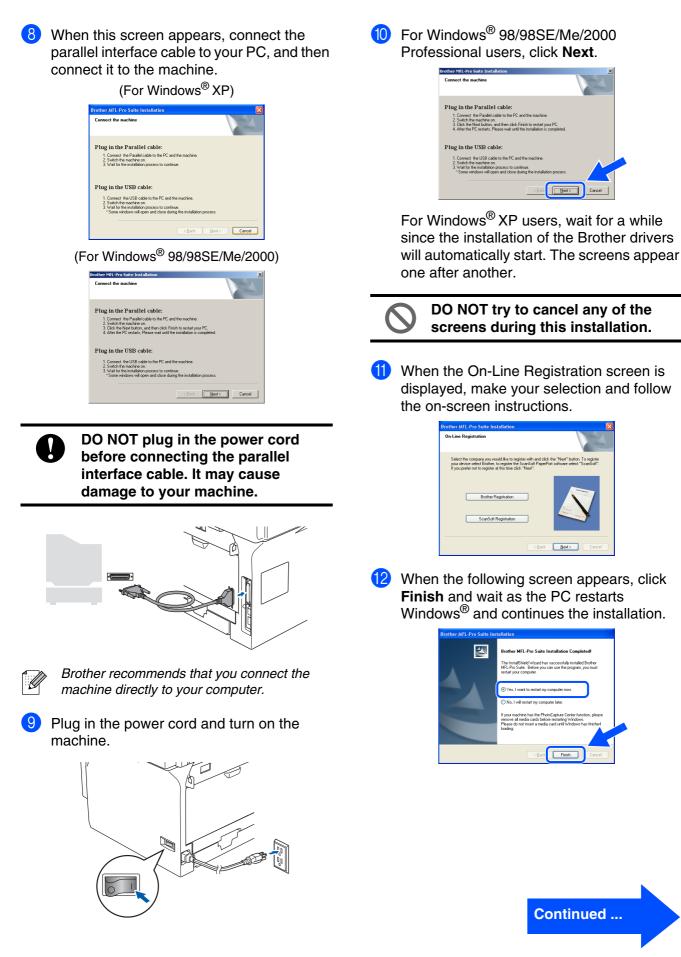

Network Administrators

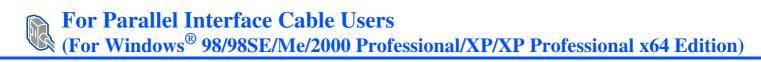

After the computer restarts, the installation of the Brother drivers will automatically start. Follow the instructions on the screen. (For Windows<sup>®</sup> 2000 Professional/XP, you must be logged on with Administrator rights.)

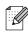

After restarting the computer, the **Installation Diagnostics** will run automatically. If the installation is unsuccessful, the installation results window will be shown. If the **Installation Diagnostics** shows a failure, please follow the on-screen instruction or read on-line help and FAQs in **Start/All Programs (Programs)/Brother/ MFL-Pro Suite DCP-XXXX** (where XXXX is your model name).

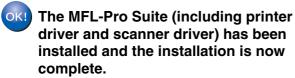

#### For Windows NT<sup>®</sup> Workstation Version 4.0 Users Setting Up the machine Make sure that you have finished the instructions from Step 1 "Setting Up the machine" on pages 4 - 7. 5 Put the Supplied CD-ROM for Windows<sup>®</sup> Please close any applications running before into your CD-ROM drive. If the model name installing the MFL-Pro Suite. screen appears, choose your machine. If the language screen appears, choose your Turn off and unplug the machine from the language. AC outlet. Turn on your computer. You must be logged on with Administrator The CD-ROM main menu will appear. rights. Click Install MFL-Pro Suite. DO NOT plug in the power cord before connecting the parallel interface cable. It may cause damage to your machine. Connect the parallel interface cable to your Installing the Drivers & Software computer, and then connect it to the machine. If this window does not appear, use Windows® Explorer to run the **setup.exe** program from the root folder of the Brother CD-ROM. After reading and accepting the ScanSoft® PaperPort<sup>®</sup> SE License Agreement, click Yes. Brother recommends that you connect the machine directly to your computer. Plug in the power cord and turn on the machine. The installation of PaperPort $^{\ensuremath{\mathbb{R}}}$ SE will automatically start and is followed by the installation of MFL-Pro Suite. Network Administrators

Continued ...

### **For Windows NT<sup>®</sup> Workstation Version 4.0 Users**

8 When the Brother MFL-Pro Suite Software License Agreement window appears, click Yes if you agree to the Software License Agreement.

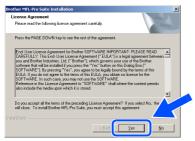

9 Choose Standard (DCP-8060) or Local Connection (DCP-8065DN), and then click Next. The installation continues.

| Brother MEL-Pro Suite Installation                                                              | Brother MEL-Pro Suite Installation                                                        |
|-------------------------------------------------------------------------------------------------|-------------------------------------------------------------------------------------------|
| Setup Type                                                                                      | Connection Type                                                                           |
| Choose the setup type that best suits your needs.<br>Click the type of Setup you prefer.        | Choose the setup type that best suits your needs.<br>Click the type of Setup you require. |
| Standard Program will be installed with the most common options.<br>Recommended for most users. | Cool Connection USB of Paralell     Costom Instal                                         |
| Course doorse the options you want to initial     Recommended for advanced users                | C Network Connection                                                                      |
|                                                                                                 | < Bac Best > Cancel                                                                       |
| (DCP-8060)                                                                                      | (DCP-8065DN)                                                                              |

If you want to install the PS driver (Brother's BR-Script Driver), choose **Custom Install** and then follow the on-screen instructions. When the **Select Components** screen appears, check **PS Printer Driver**, and then continue following the on-screen instructions.

When the On-Line Registration screen is displayed, make your selection and follow the on-screen instructions.

| Brother MFL-P | ro Suite Installation                                                                                            |                   | ×                                                            |
|---------------|----------------------------------------------------------------------------------------------------|-------------------|--------------------------------------------------------------|
| On-Line Reg   | gistration                                                                                                    |                   | 124                                                          |
| your device   | company you would like to regist<br>e select Brother, to register the S<br>er not to register at this time click | canSoft PaperPort | he "Next" button. To register<br>software select "ScanSoft". |
| L             | Brother Registration                                                                                             |                   |                                                              |
|               | ScanSoft Registration                                                                                            |                   |                                                              |
|               |                                                                                                    | < Back            | Cancel                                                       |

 Click **Finish** and wait as the PC restarts Windows<sup>®</sup> and continues the installation. (You must be logged on with Administrator rights.)

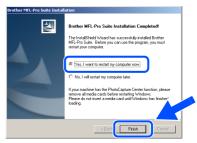

After restarting the computer, the **Installation Diagnostics** will run automatically. If the installation is unsuccessful, the installation results window will be shown. If the **Installation Diagnostics** shows a failure, please follow the on-screen instruction or read on-line help and FAQs in **Start/Programs**/

Ø

on-line help and FAQs in Start/Programs/ Brother/MFL-Pro Suite DCP-XXXX (where XXXX is your model name). The MFL-Pro Suite (including printer

The MFL-Pro Suite (including printer driver and scanner driver) has been installed and the installation is now complete.

### Win<u>dows®</u>

### For Network Interface Cable Users (DCP-8065DN only) (For Windows<sup>®</sup> 98/98SE/Me/NT/2000 Professional/XP/XP Professional x64 Edition)

#### Make sure that you have finished the instructions from Step 1 "Setting Up the machine" on pages 4 - 7.

- Turn off and unplug the machine from AC outlet.
- Connect the network cable to the machine, and then connect it to a free port on your hub.

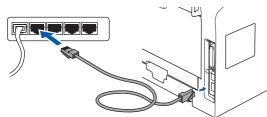

Plug in the power cord and turn on the machine.

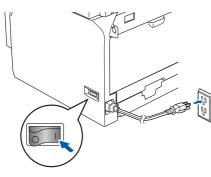

Turn on your computer. (For Windows<sup>®</sup> 2000 Professional/XP/ XP Professional x64 Edition/Windows NT® 4.0, you must be logged on with Administrator rights.) Close any applications running before installing the MFL-Pro Suite.

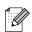

Before installation, if you are using Personal Firewall software, disable it. Once you are sure that you can print after the installation, re-start your Personal Firewall software.

5 Put the supplied CD-ROM for Windows<sup>®</sup> into your CD-ROM drive. If the model name screen appears, choose your machine. If the language screen appears, choose your language.

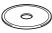

6 The CD-ROM main menu will appear. Click Install MFL-Pro Suite.

|     |                                                                                                    | + Exit                              |
|-----|----------------------------------------------------------------------------------------------------|-------------------------------------|
| Тс  | ip Menu                                                                                                    | 5 Back                              |
|     | Top Menu                                                                                                    |                                     |
|     |                                                                                                    |                                     |
|     | Sa Install MFL-Pro Suite                                                                                                    | Install MFL-Pro Suite               |
|     | State of the second second sec | Install MFL-Pro Suite: the          |
|     | Documentation                                                                                                    | multifunction drivers, ScanSoft®    |
| 100 | On-Line Registration                                                                                                    | PaperPort® and<br>OrnniPage®OCR are |
|     | Brother Support                                                                                                    | automatically installed.            |
|     | Repair MFL-Pro Suite                                                                                                    |                                     |

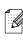

If this window does not appear, use Windows<sup>®</sup> Explorer to run the **setup.exe** program from the root folder of the Brother CD-ROM.

After reading and accepting the ScanSoft® PaperPort<sup>®</sup> SE License Agreement, click Yes.

| perPort                                                                                                    |             |
|----------------------------------------------------------------------------------------------------|-------------|
| icense Agreement                                                                                                    |             |
| Please read the following license agreement carefully.                                                                                                    |             |
| Press the PAGE DOWN key to see the rest of the agreement.                                                                                                    |             |
| ScanSoft                                                                                                    |             |
| End-User License Agreement                                                                                                    | -           |
| THE SOFTWARE AND MATERIALS PROVIDED WITH THIS AGREEMENT ARE                                                                                                   |             |
| LICENSED, NOT SOLD, AND AVAILABLE FOR USE ONLY UNDER THE TERMS OF<br>THIS LICENSE AGREEMENT. PLEASE READ THIS AGREEMENT CAREFULLY. BY                         |             |
| DOWNLOADING, INSTALLING, COPYING, OR OTHERWISE USING THE<br>SOFTWARE, YOU AGREE TO BE BOUND BY THE TERMS AND CONDITIONS OF                                    |             |
| THIS AGREEMENT AND BECOME A PARTY TO THIS AGREEMENT. IF YOU DO                                                                                                | ~           |
| Do you accept all the terms of the preceding License Agreement? If you select No, the s<br>will close. To install "PagerPot", you must accept this agreement. | $^{\prime}$ |
| we cose. To install in open on , you must accept this agreement.                                                                                              |             |
|                                                                                                    |             |
| Yes No                                                                                                    |             |

The installation of PaperPort<sup>®</sup> SE will automatically start and is followed by the installation of MFL-Pro Suite.

When the Brother MFL-Pro Suite Software License Agreement window appears, read the agreement, then click Yes if you agree to its terms.

| ther MFL-Pro Suite Installation                                                                                                    | × |
|----------------------------------------------------------------------------------------------------|---|
| cense Agreement<br>Please read the following license agreement carefully.                                                                                                    | 1 |
| Press the PAGE DOWN key to see the rest of the agreement.                                                                                                    |   |
| End Use License Agreement for Bother Software IMPORTANT - PLEASE READ<br>CAREFULL'. This End Use License Agreement ("EULA") is a logal agreement between<br>onlinese har wall be suited of your pose to have "Wall that the Used Bot<br>("SOFTWARE"). By presing "Get", you agree to be legally bound by the terms of this<br>EULA. In you do not gate to the terms of the EULA, sout data not carese to the<br>SOFTWARE. In such case, you may not use the SOFTWARE. |   |
| Terms and Conditions.                                                                                                    | ~ |
| Do you accept all the terms of the preceding License Agreement? If you select No, the<br>vill close. To install Brother MFL-Pro Suite, you must accept this agreement.                                                                                                    | 2 |
| IShield                                                                                                    |   |

For Network Interface Cable Users (DCP-8065DN only) (For Windows<sup>®</sup> 98/98SE/Me/NT/2000 Professional/XP/XP Professional x64 Edition)

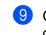

Choose **Network Connection** and then click **Next**.

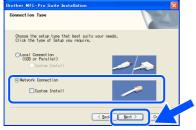

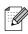

If you want to install the PS driver (Brother's BR-Script Driver), choose **Custom Install** and then follow the on-screen instructions. When the **Select Components** screen appears, check **PS Printer Driver**, and then continue following the on-screen instructions.

10 The installation of the Brother drivers will automatically start. The installation screens appear one after another. Please wait, it will take a few seconds for all the screens to appear.

DO NOT try to cancel any of the screens during this installation.

 If the machine is configured for your network, select your machine from the list and then click **Next**.

| other MFL-Pro S  | uite Installatio | n                                         | X             |
|------------------|------------------|-------------------------------------------|---------------|
| Choose the Broth | er machine you v | want to install                           | N.            |
| Node Name        | IP Address       | Model Name                                | Node Type     |
| BRN_200000X      | APIPA            | DCP ->>>>>>>>>>>>>>>>>>>>>>>>>>>>>>>>>>>> | NC/0000K      |
| BRN_X00000X      | ALL A            | DCP ->>>>>>>>>>>>>>>>>>>>>>>>>>>>>>>>>>>> |               |
| <                |                  |                                           |               |
|                  |                  | Configure IP Address                      | Befresh       |
|                  |                  |                                           |               |
|                  |                  | (Back                                     | Next > Cancel |

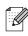

This window will not appear if there is only one of this Brother model connected on the network, it will be selected automatically.

12 If the machine is not yet configured for use on your network, the following screen appears.

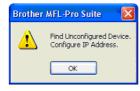

Click OK.

The **Configure IP Address** screen will appear. Enter the proper IP address information for your network by following the on-screen instructions.

When the On-Line Registration screen is displayed, make your selection and follow the on-screen instructions.

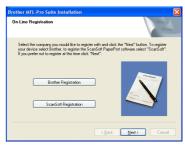

 Click Finish to restart your computer. (For Windows<sup>®</sup> 2000 Professional/XP/ XP Professional x64 Edition/Windows NT<sup>®</sup> 4.0, you must be logged on with Administrator rights.)

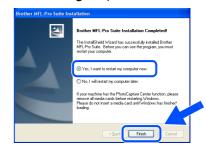

The MFL-Pro Suite (including printer driver and scanner driver) has been installed and the installation is now complete

### Windows®

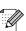

After restarting the computer, the Installation Diagnostics will run automatically. If the installation is unsuccessful, the installation results window will be shown. If the Installation Diagnostics shows a failure, please follow the on-screen instruction or read on-line help and FAQs in

Start/All Programs (Programs)/Brother/ MFL-Pro Suite DCP-XXXX (where XXXX is your model name).

- Once you are sure that you can print after the installation, restart your Firewall software.
- Firewall settings on your PC may reject the necessary network connection for Network Scanning.

Follow the instructions below to configure your Windows Firewall. If you are using a personal Firewall software, see the User's Guide for your software or contact the software manufacturer.

- Windows<sup>®</sup> XP SP2 users:
  - 1 Click the Start button, Control Panel and then Windows Firewall. Make sure that Windows Firewall on the General tab is set to On.
  - 2 Click the **Advanced** tab and **Settings...** button.

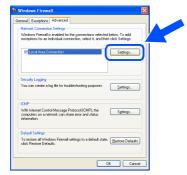

- 3 Click the Add button.
- 4 To add port 54925 for network scanning, enter the information below:
  - 1) In **Description of service:** Enter any description, for example "Brother Scanner" (without the inverted commas).
  - 2) In Name or IP address (for example 192.168.0.12) of the computer hosting this service on your network: - Enter "Localhost" (without the inverted commas).
  - 3) In External Port Number for this service: Enter "54925" (without the inverted commas).

## 4) In Internal Port number for this service: - Enter "54925" (without the inverted commas).

5) Make sure UDP is selected.6) Click OK.

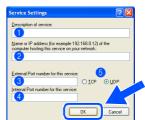

- 5 If you still have trouble with your network connection, click the **Add** button.
- 6 To add port 137 for network scanning, enter the information below:
  - 1) In **Description of service:** Enter any description, for example "Brother Port" (without the inverted commas).
  - 2) In Name or IP address (for example 192.168.0.12) of the computer hosting this service on your network: - Enter "Localhost" (without the inverted commas).
  - 3) In External Port Number for this service: Enter "137" (without the inverted commas).
  - 4) In Internal Port number for this service: Enter "137" (without the inverted commas).
  - 5) Make sure UDP is selected.6) Click OK.
- 7 Make sure if the new settings are added and are checked, and then click **OK**.

For network installations, the Repair MFL-Pro Suite selection from the main menu is not supported.

- Network Scanning is not supported in Windows NT<sup>®</sup> 4.0.
- For configuration of advanced network functions such as Scan to FTP, see the Software and Network User's Guides located on the CD-ROM.

### **For USB Interface Cable Users**

## For Mac OS<sup>®</sup> 9.1 to 9.2

Make sure that you have finished the instructions from Step 1 "Setting Up the machine" on pages 4 - 7.

1 Turn off and unplug the machine from the AC outlet and disconnect it from your Macintosh<sup>®</sup>, if you already connected an interface cable.

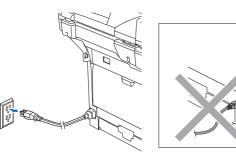

- 2 Turn on your Macintosh<sup>®</sup>.
- Insert the supplied CD-ROM for Macintosh<sup>®</sup> into your CD-ROM drive.

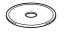

Double-click the Start Here OS 9.1-9.2 icon to install the printer and scanner drivers. If the language screen appears, choose your language.

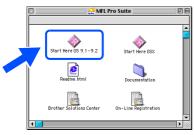

5 Click MFL-Pro Suite to install.

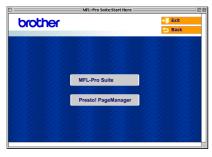

- 6 Follow the on-screen instructions, and restart your Macintosh<sup>®</sup>.
  - Connect the USB interface cable to your Macintosh<sup>®</sup>, and then connect it to the machine.

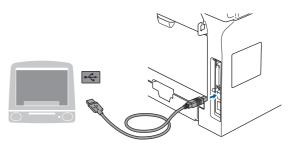

0

DO NOT connect the machine to a USB port on a keyboard or a non-powered USB hub.

8 Plug in the power cord and turn on the machine.

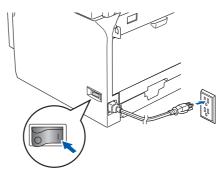

9 From the Apple<sup>®</sup> menu, click the **Chooser**.

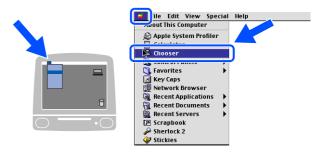

### Macintosh<sup>®</sup>

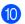

#### 10 Click the Brother Laser icon. On the right side of the Chooser, choose the machine to which you want to print. Close the Chooser.

|                             | Chooser 🛛 🔳                  |
|-----------------------------|------------------------------|
| AppleSture<br>Losen für för | Connect to:                  |
|                             | Background Printing:  On Off |
|                             | AppleTalk Onactive 7.6.2     |

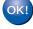

#### The printer and scanner drivers have been installed.

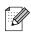

The ControlCenter2 is not supported in Mac OS<sup>®</sup> 9.x.

1 To install Presto!<sup>®</sup> PageManager<sup>®</sup>, click the Presto! PageManager icon and follow the on-screen instructions.

|                         | MFL-Pro Suite:Start Here | E              |
|-------------------------|--------------------------|----------------|
| brother                 |                          | → 🚺 Exit       |
|                         |                          | 🕤 Back         |
|                         |                          | 1. 1. 1. 1. 1. |
|                         |                          |                |
|                         |                          | 1.1.1.1.1.1.1. |
|                         | <u>, 2020, 2020, 2</u> 2 |                |
|                         | MFL-Pro Suite            |                |
|                         | <u>  2521 2521 </u> 3    |                |
|                         | Presto! PageManager      |                |
|                         |                          |                |
|                         |                          |                |
|                         |                          |                |
| $\sim 22.22 \approx 22$ | 2322 $2322$ $232$        | 1.24.24.24     |

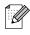

You can easily scan, share and organize photos and documents using Presto!® PageManager<sup>®</sup>.

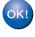

Presto!<sup>®</sup> PageManager<sup>®</sup> has been installed and the installation is now complete.

Installing the Drivers & Software

### **For USB Interface Cable Users**

## For Mac OS<sup>®</sup> X 10.2.4 or greater

Make sure that you have finished the instructions from Step 1 "Setting Up the machine" on pages 4 - 7.

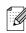

For Mac OS<sup>®</sup> X 10.2.0 to 10.2.3 user, upgrade to Mac OS<sup>®</sup> X 10.2.4 or greater. (For the latest information for Mac OS<sup>®</sup> X, visit http://solutions.brother.com)

1 Turn off and unplug the machine from the AC outlet and disconnect it from your Macintosh<sup>®</sup>, if you already connected an interface cable.

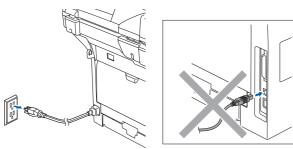

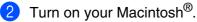

Insert the supplied CD-ROM for Macintosh<sup>®</sup> into your CD-ROM drive.

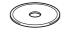

Double-click the Start Here OSX icon to install the drivers and MFL-Pro Suite. If the language screen appears, choose your language.

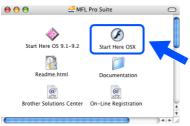

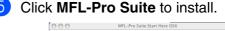

| brother |                     | +Ĵ Exit |
|---------|---------------------|---------|
|         |                     | D Back  |
|         |                     |         |
|         |                     |         |
|         |                     |         |
|         | MFL-Pro Suite       |         |
|         | <u> </u>            |         |
|         | Presto! PageManager |         |
|         |                     |         |
|         |                     |         |
|         |                     |         |

- 6 Follow the on-screen instructions, and restart your Macintosh<sup>®</sup>.
- 7 After the DeviceSelector window appears, connect the USB interface cable to your Macintosh<sup>®</sup> and then to the machine.

| Brothe                    | er DeviceSelector        |
|---------------------------|--------------------------|
| Connection Type           |                          |
| Choose the setup type tha | t best suits your needs. |
| O USB                     |                          |
| O Network                 | <b>ا</b> الا / معر       |
|                           | Cancel OK                |

| ⊿ |   |    |    |   | k |
|---|---|----|----|---|---|
|   |   |    | ۰. | / | / |
|   |   | ۰. | /  | 1 | 1 |
|   | - | 4  | /  | 1 | 1 |
|   | n | 1  | Y  | / |   |
|   |   | -  | -  | 1 |   |
|   |   |    |    |   |   |
|   |   |    |    |   |   |

The **DeviceSelector** window will not appear if you have connected a USB interface cable to the machine before restarting your Macintosh<sup>®</sup> or if you are overwriting a previously installed version of the Brother software. If you encounter this problem continue with the installation but skip step 9. You should choose your Brother machine from the Model pull-down list in the main screen of ControlCenter2 (For details see the Software User's Guide on CD-ROM).

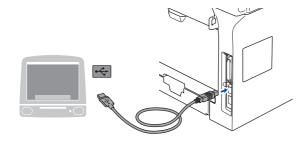

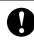

DO NOT connect the machine to a USB port on a keyboard or a nonpowered USB hub.

8 Plug in the power cord and turn on the machine.

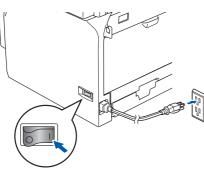

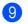

Choose **USB** and then click **OK**.

| Brother DeviceS                      | elector       |
|--------------------------------------|---------------|
| Connection Type                      |               |
| Choose the setup type that best suit | s your needs. |
| USB                                  |               |
| O Network                            | / w           |
|                                      | Cancel OK     |

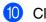

#### Click Go, then Application.

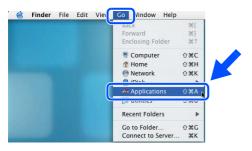

1 Double-click the Utilities folder.

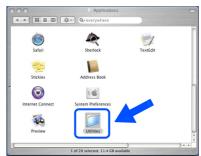

12 Double-click the Print Setup Utility icon.

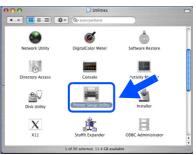

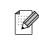

For Mac OS<sup>®</sup> X 10.2.x users, double-click the **Print Center** icon.

#### 13 Click Add.

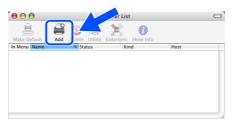

For Mac  $OS^{\otimes} X$  10.2.4 to 10.3.x users  $\rightarrow$  Go to 14

For Mac  $OS^{\otimes} X$  10.4 users  $\rightarrow$  Go to (5)

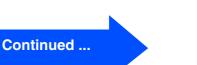

Installing the Drivers & Software

Network Administrators

23

### **For USB Interface Cable Users**

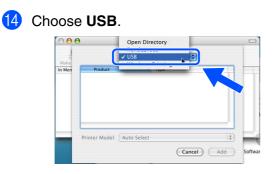

(5) Choose your model name, and then click Add.

#### For Mac OS<sup>®</sup> X 10.3 users:

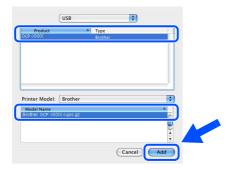

For Mac OS<sup>®</sup> X 10.4 or greater users:

| 4               | <u> </u>            | Q.+       |            |        |  |
|-----------------|---------------------|-----------|------------|--------|--|
| Default Browser | IP Printer          |           | Search     |        |  |
| Printer Name    |                     |           | Connection |        |  |
| DCP-X000K       |                     |           | USB        |        |  |
|                 |                     |           |            |        |  |
|                 |                     |           |            |        |  |
|                 |                     |           |            | 2      |  |
|                 |                     |           |            | Ă<br>Ţ |  |
|                 |                     |           |            |        |  |
| Name:           | DCP-XXXX            |           |            |        |  |
| Location:       |                     |           |            |        |  |
| Print Using:    | BROTHER DCP-X000X 0 | CUPS v1.1 |            | :      |  |
|                 |                     |           |            |        |  |
|                 |                     |           |            |        |  |

Click Printer Setup Utility, then Quit Printer Setup Utility.

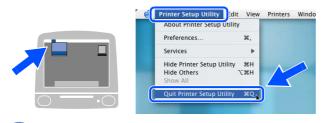

The MFL-Pro Suite printer driver, scanner driver and Brother ControlCenter2 have been installed. **17** To install Presto!<sup>®</sup> PageManager<sup>®</sup>, click the **Presto! PageManager** icon and follow the on-screen instructions.

| 000     | MFL-Pro Suite:Start Here OSX |          |
|---------|------------------------------|----------|
| brother |                              | → 🎽 Exit |
|         |                              | 5 Back   |
|         |                              |          |
|         |                              |          |
|         |                              |          |
|         | MFL-Pro Suite                |          |
| 2 2 2 2 | MFL-Pro Suite                |          |
|         | Presto! PageManager          |          |
|         | Presto: Pagemanager          |          |
| 2.2.2.2 |                              |          |
|         |                              |          |
|         |                              |          |

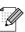

When Presto!<sup>®</sup> PageManager<sup>®</sup> is installed OCR capability is added to the Brother ControlCenter2. You can easily scan, share, and organize photos and documents using Presto!<sup>®</sup> PageManager<sup>®</sup>.

• Presto!<sup>®</sup> PageManager<sup>®</sup> has been installed and the installation is now complete.

### For Network Interface Cable Users (DCP-8065DN only)

## For Mac OS<sup>®</sup> 9.1 to 9.2

## Make sure that you have finished the instructions from Step 1 "Setting Up the machine" on pages 4 - 7.

1 Turn off and unplug the machine from the AC outlet.

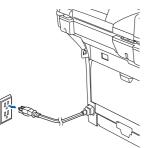

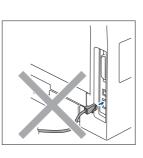

- 2 Turn o
  - Turn on your Macintosh<sup>®</sup>.
- Insert the supplied CD-ROM for Macintosh<sup>®</sup> into your CD-ROM drive.

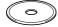

4 Double-click the Start Here OS 9.1-9.2 icon to install the printer driver. If the language screen appears, choose your language.

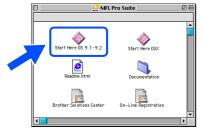

Click MFL-Pro Suite to install.

|              | MFL=Pro Suite:Start Here |        | ÐE |
|--------------|--------------------------|--------|----|
| brother      |                          | → Exit |    |
| 201 200 C 20 | 2. 2. 2. 2.              | - Dack |    |
|              |                          |        |    |
|              |                          |        |    |
|              | MFL-Pro Suite            |        |    |
|              | MPL-PTO Suite            |        |    |
|              | Presto! PageManager      |        |    |
|              | 1. 2. 2. 2.              |        |    |
|              |                          |        |    |
|              |                          |        |    |
|              |                          |        |    |

- 6 Follow the on-screen instructions, and restart your Macintosh<sup>®</sup>.
- Connect the network interface cable to the machine, and then connect it to a free port on your hub.

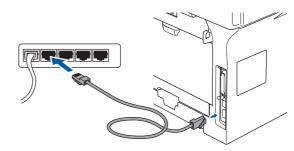

8 Plug in the power cord and turn on the machine.

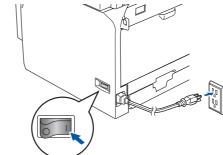

9 From the Apple<sup>®</sup> menu click **Chooser**.

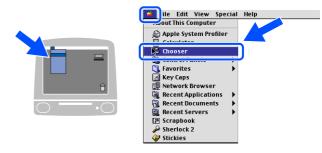

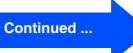

### For Network Interface Cable Users (DCP-8065DN only)

#### (10) Click the Brother Laser (IP) icon, and then choose BRN XXXXXX.

Close the Chooser.

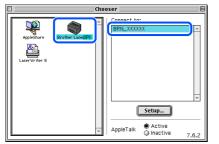

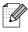

XXXXXX are the last six digits of the Ethernet address.

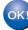

The Printer driver has been installed.

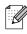

The ControlCenter2 and Network Scanning are not supported in Mac OS<sup>®</sup> 9.x.

1 To install Presto!<sup>®</sup> PageManager<sup>®</sup>, click the Presto! PageManager icon and follow the on-screen instructions.

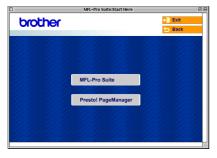

You can easily scan, share and organize photos and documents using Presto!® PageManager<sup>®</sup>.

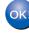

OK!) Presto!<sup>®</sup> PageManager<sup>®</sup> has been installed and the installation is now complete.

Network Administrators

For Mac OS<sup>®</sup> X 10.2.4 or greater

Make sure that you have finished the instructions from Step 1 "Setting Up the machine" on pages 4 - 7.

Turn off and unplug the machine from the AC outlet and disconnect it from your Macintosh<sup>®</sup> if you already connected an interface cable.

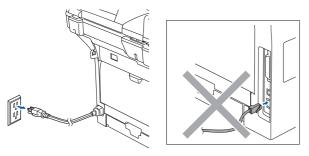

- Turn on your Macintosh<sup>®</sup>.
- 3 Insert the supplied CD-ROM for Macintosh<sup>®</sup> into your CD-ROM drive.

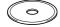

Double-click the Start Here OSX icon to install the drivers and MFL-Pro Suite. If the language screen appears, choose your language.

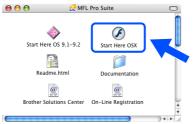

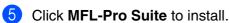

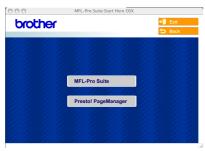

Follow the on-screen instructions, and restart your Macintosh<sup>®</sup>.

After the **DeviceSelector** window appears, connect the network interface cable to the machine, and then connect it to a free port on your hub.

| Connection Type            |                        |
|----------------------------|------------------------|
| Choose the setup type that | best suits your needs. |
| O USB                      |                        |
| O O2B                      |                        |
|                            |                        |
| Network                    | / W                    |
|                            |                        |
|                            |                        |
|                            | (Cancel) OK            |

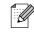

The **DeviceSelector** window will not appear if you have also connected a USB interface cable to the machine before restarting your Macintosh<sup>®</sup>or if you are overwriting a previously installed version of the Brother software. If you encounter this problem continue with the installation skipping steps 9 to 12. You should select your Brother machine from the Model pull-down list in the main screen of ControlCenter2. (For details, see the Software Use's Guide on CD-ROM.)

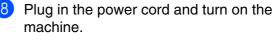

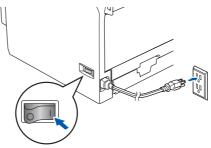

#### Continued ...

Setting Up the machine

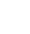

### **For Network Interface Cable Users (DCP-8065DN only)**

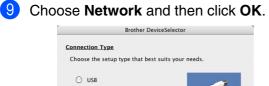

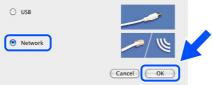

If you want to use the Scan key on the machine, you must check Register your computer with the "Scan To" functions at the machine box and enter a name you want to use for your Macintosh<sup>®</sup> in Display Name. The name you enter will appear on the machine's LCD when you press the Scan key and choose a scan option. You can enter any name up to 15 characters long.

(For more information on network scanning, see Chapter 10 of the Software User's Guide on the CD-ROM.)

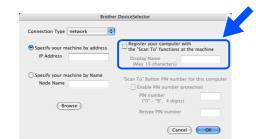

#### 1 Click Browse.

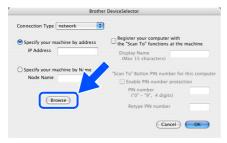

Choose your model name, and then clickOK.Click OK again to close the

DeviceSelector.

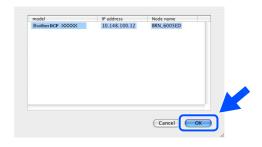

(13) Click Go, then Applications.

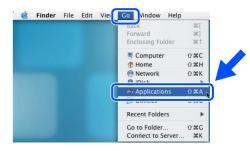

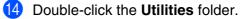

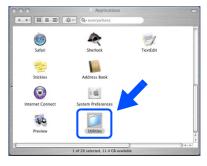

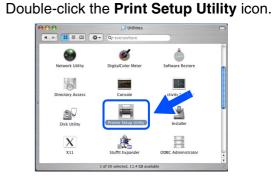

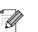

**1**5

For Mac OS<sup>®</sup> X 10.2.x users, double-click the **Print Center** icon.

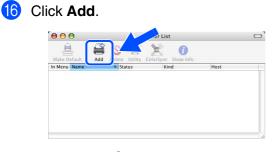

For Mac  $OS^{\textcircled{R}}$  X 10.2.4 to 10.3.x users  $\rightarrow$  Go to  $\bigcirc$ 

#### For Mac $OS^{\textcircled{B}} X$ 10.4 users $\rightarrow$ Go to (8)

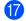

Make the selection shown below.

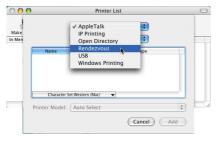

(18) Choose your model name and then click Add.

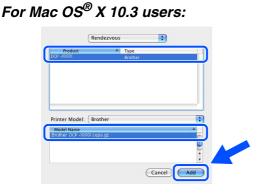

For Mac OS<sup>®</sup> X 10.4 or greater users:

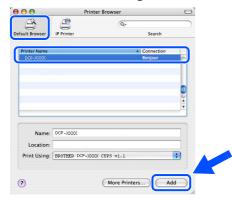

#### Click Printer Setup Utility, then Quit Printer Setup Utility.

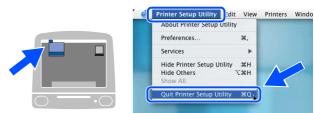

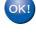

The MFL-Pro Suite printer driver, scanner driver and ControlCenter2 have been installed.

For configuration of advanced network functions such as Scan to FTP, see the Software and Network User's Guide located on the CD-ROM.

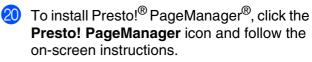

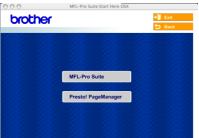

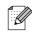

When Presto!<sup>®</sup> PageManager<sup>®</sup> is installed OCR capability is added to the Brother ControlCenter2. You can also easily scan, share, and organize photos and documents using Presto!<sup>®</sup> PageManager<sup>®</sup>.

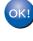

Presto!<sup>®</sup> PageManager<sup>®</sup> has been installed and the installation is now complete.

## For Network Users and Administrators (DCP-8065DN only)

# BRAdmin Professional configuration utility (For Windows<sup>®</sup> users)

The BRAdmin Professional utility for Windows<sup>®</sup> is designed to manage your Brother network connected devices such as network-ready Multifunction devices and/or network-ready printers in a Local Area Network (LAN) environment.

For more information on BRAdmin Professional and BRAdmin Light, go to http://solutions.brother.com

#### Installing the BRAdmin Professional configuration

1 Put the supplied CD-ROM into your CD-ROM drive. The opening screen will appear automatically. Follow the on-screen instructions.

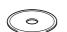

2

Click the Install Optional Applications icon on the main menu screen.

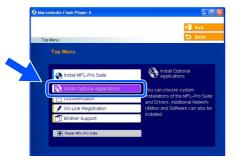

3 0

Click **BRAdmin Professional** and follow the on-screen instructions.

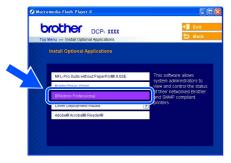

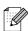

The default password for the print server is "access". You can use BRAdmin Professional or a web browser to change this password.

## Setting your IP Address, Subnet Mask and Gateway using BRAdmin Professional

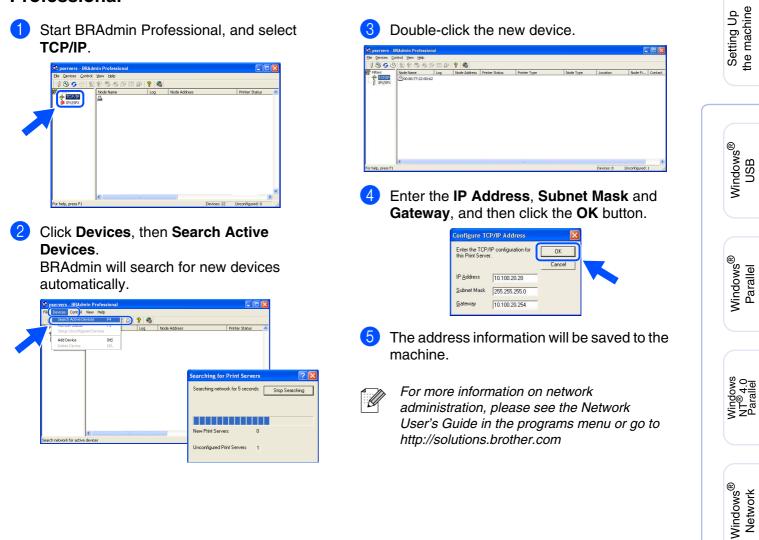

Macintosh<sup>®</sup> USB

Macintosh<sup>®</sup> Network

Network Administrators

### BRAdmin Light configuration utility (For Mac OS<sup>®</sup> X users)

The Brother BRAdmin Light software is a Java<sup>™</sup> application that is designed for the Apple Mac OS<sup>®</sup> X environment. It supports some of the features of the Windows BRAdmin Professional software. For example, using the BRAdmin Light software, you can change some network settings on Brother's network ready printers and multifunction devices.

The BRAdmin Light software will be installed automatically when you install the MFL-Pro Suite. Please refer to Installing the driver and software in this Quick Setup Guide if you have not yet installed the MFL-Pro Suite.

For more information on BRAdmin Light, visit us at http://solutions.brother.com.

#### Setting your IP address, Subnet Mask and Gateway using BRAdmin Light

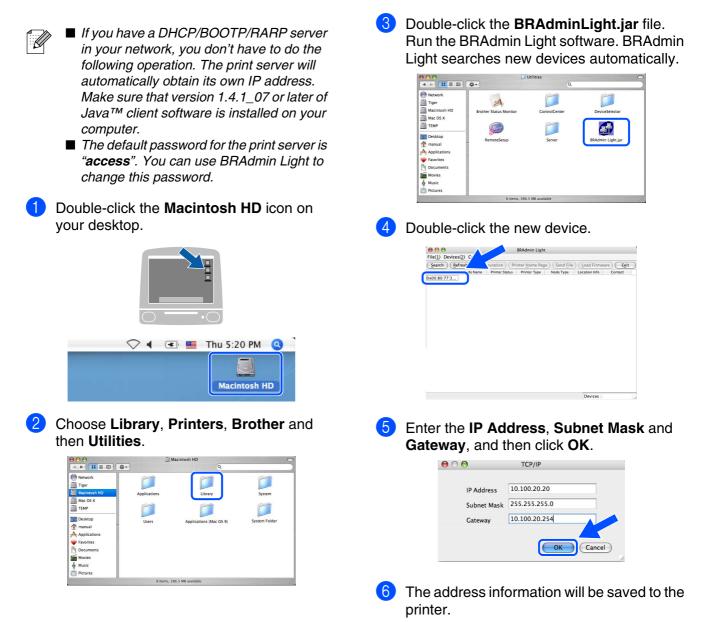

## **Options and Consumables**

## **Options**

The machine has the following optional accessories. You can expand the capabilities of the machine by adding these items.

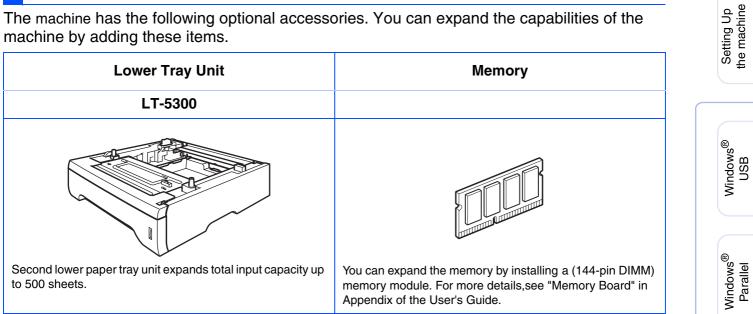

## **Replacement Consumables**

When the time comes to replace consumables, an error message will be indicated on the LCD. For more information about the consumables for your machine, visit http://solutions.brother.com or contact your local Brother re-seller.

| Drum Unit  | Toner Cartridge |
|------------|-----------------|
| DR-520     | TN-550 / TN-580 |
|            |                 |
|            |                 |
|            |                 |
| The second |                 |

#### Trademarks

The Brother logo is a registered trademark of Brother Industries, Ltd.

Brother is a registered trademark of Brother Industries, Ltd.

Multi-Function Link is a registered trademark of Brother International Corporation.

Windows, Microsoft and Windows NT are registered trademarks of Microsoft in the U.S. and other countries.

Macintosh and True Type are registered trademarks of Apple Computer, Inc.

Postscript and Postscript 3 are registered trademarks or trademarks of Adobe Systems Incorporated. PaperPort is a registered trademark of ScanSoft, Inc.

Presto! PageManager is a registered trademark of NewSoft Technology Corporation.

Each company whose software title is mentioned in this manual has a Software License Agreement specific to its proprietary programs.

All other brand and product names mentioned in this manual are registered trademarks of their respective companies.

#### **Compilation and Publication**

Under the supervision of Brother Industries Ltd., this manual has been compiled and published, covering the latest product descriptions and specifications.

The contents of this manual and the specifications of this product are subject to change without notice. Brother reserves the right to make changes without notice in the specifications and materials contained herein and shall not be responsible for any damages (including consequential) caused by reliance on the materials presented, including but not limited to typographical and other errors relating to the publication.

This product is designed for use in a Professional Environment.

©2006 Brother Industries, Ltd. ©1998-2006 TROY Group, Inc.

©1983-2006 PACIFIC SOFTWORKS INC.

This product includes the "KASAGO TCP/IP" software developed by Elmic Systems, Inc. ALL RIGHTS RESERVED.

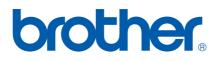

US/CAN